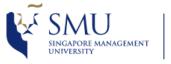

### Video Recording Locations

• Please refer to the 2 tables for location with Video Recording Facilities in the Campus

| No | Location        | No | Location             |
|----|-----------------|----|----------------------|
| 1  | YPHSOL-B2.01-SR | 21 | SoE/SoSS SR B1-1     |
| 2  | YPHSOL-B2.03-CR | 22 | SoE/SoSS SR B1-2     |
| 3  | YPHSOL-B1.01-SR | 23 | SoE/SoSS SR 5-2      |
| 4  | YPHSOL-B1.09-CR | 24 | SCIS Com Lab 1       |
| 5  | YPHSOL-B1.13-CR | 25 | SCIS Com Lab 2       |
| 6  | YPHSOL-1.02-CR  | 26 | SCIS SR 2.1          |
| 7  | YPHSOL-2.11-SR  | 27 | SCIS SR B1-1         |
| 8  | YPHSOL-2.15-SR  | 28 | SCIS CR B1-1         |
| 9  | YPHSOL-2.16-SR  | 29 | SOA SR 2.4           |
| 10 | YPHSOL-2-05-SR  | 30 | SMUC ALC 3-1         |
| 11 | YPHSOL-2.04-SR  | 31 | SMUC ALC 3-2         |
| 12 | YPHSOL-2.01-SR  | 32 | SMUC ALC 3-3         |
| 13 | YPHSOL-2.02-SR  | 33 | SMUC ALC 4-1         |
| 14 | YPHSOL-2.03-SR  | 34 | SMUC ALC 4-2         |
| 15 | YPHSOL-3.11-SR  | 35 | SMUC IIE Event Space |
| 16 | YPHSOL-3.12-SR  | 36 | SMUC IIE Boardroom   |
| 17 | YPHSOL-3.10-SR  |    |                      |
| 18 | YPHSOL-3.09-SR  |    |                      |
| 19 | YPHSOL-3.01-SR  |    |                      |
|    |                 |    |                      |

# Getting Ready

YPHSOL-3.02-SR

SoE/SoSS SR B1-1

20

21

• First, you would need to create your own video channel in <u>www.mediacast.smu.edu.sg</u>

Go to <u>www.mediacast.smu.edu.sg</u> and log in with your SMU credentials. This action will automatically create your own video channel in Mediacast.

You can now access your personal videos from <MY MEDIA>

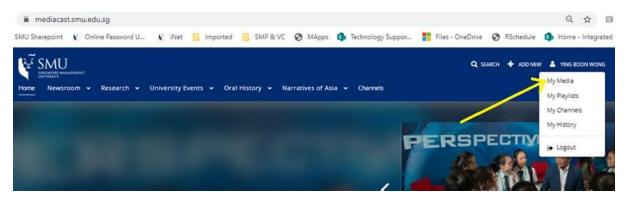

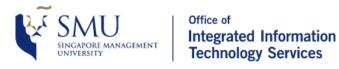

• On the Touch Panel, press and <u>hold</u> the <Video Record> button for 5 secs.

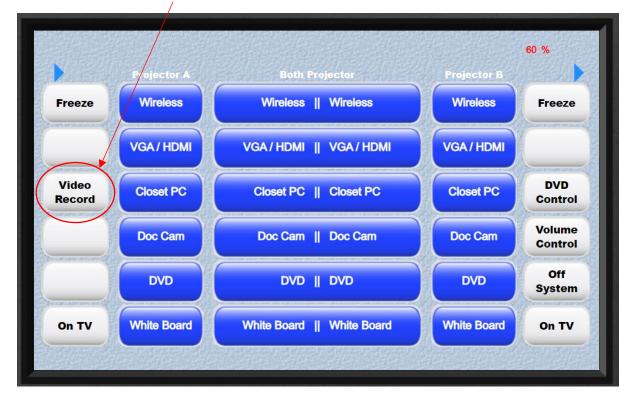

• After 5 secs or more, another page will appear. Press the button <Record to USB>

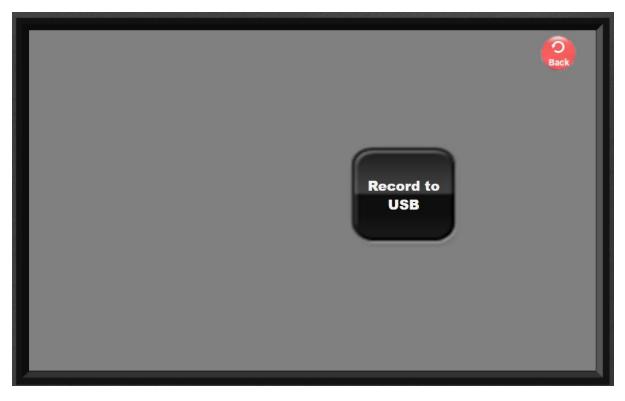

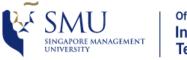

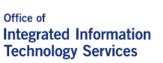

Press to PAUSE recording

Press to STOP recording

• The page with Recording controls will now appear

| Recorder<br>Preview is Off                                                        | Back                                                                                                    |
|-----------------------------------------------------------------------------------|----------------------------------------------------------------------------------------------------|
| Recording Status: Stopped                                                         | Select layout to record & stream<br>More<br>ayouts<br>Camera Control<br>Centre<br>Cam<br>Reset to<br>default<br>preset                |
| review is Off<br>ess Preview Button to view on<br>e screen what you are recording | Layout selection<br>You can set and change different to<br>different layouts, i.e ; single<br>window layout or multi-window<br>layout |

#### **Camera Control**

You can change the view and angle of the individual cameras

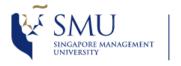

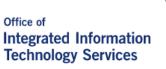

• Once you press the record button, a virtual keyboard will appear

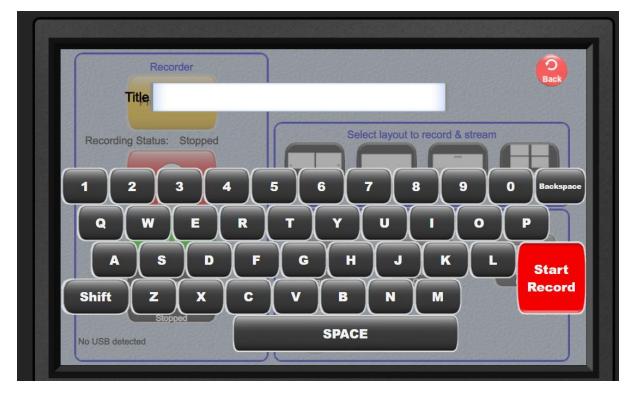

• To record your video to <u>www.mediacast.smu.sg</u> (cloud), type in your username

For example, email = <u>ybwong@smu.edu.sg</u>, just type in ybwong

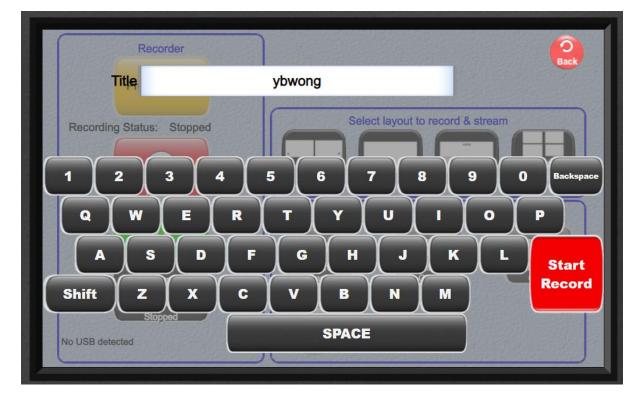

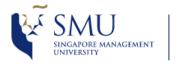

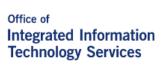

• Once you STOP the video recording, the video file will be automatically uploaded to your video

channel in Mediacast.

- Please wait for a few hours for the recording to be processed and to appear in your channel.
- To access your recording video, go to <u>www.mediacast.smu.sg</u> (cloud), and log in with your SMU credentials.
- Click on <My Media>, you will see the recorded files there.

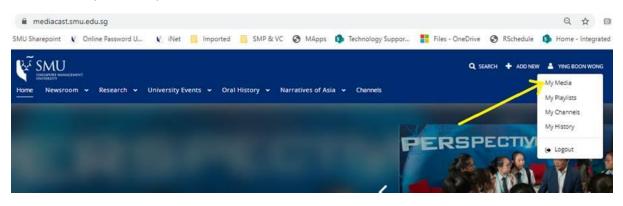